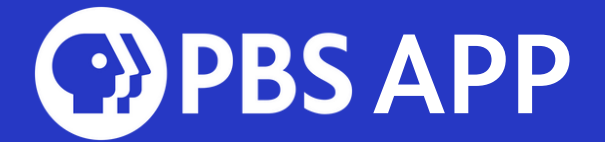

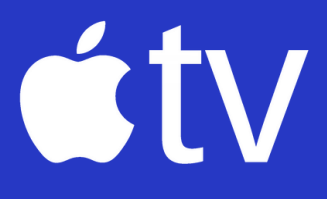

#### Setting up the PBS App on your Apple TV\*

#### \*4TH GENERATION AND LATER

Downloading the PBS App on your Apple TV lets you stream thousands of hours of your favorite PBS content. Within the PBS App, WQED Passport members unlock unlimited access to ALL content.

### Search for the PBS App

- Open the App Store
- Type "PBS APP" into the search bar
- Click the PBS App Icon that looks like this:

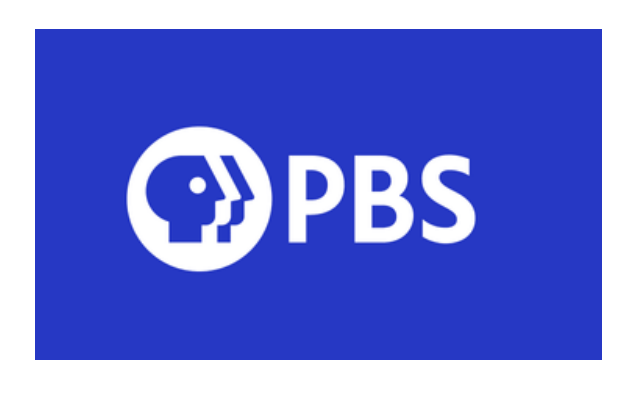

- Click the "Get" Button
- Return to home screen and open the PBS App

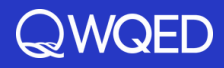

## Activate

- Once the PBS App opens, a screen will appear prompting you to activate
- Select "Activate Now"
- Activation instructions will appear on the screen with a 7-character code. Every device has its own unique code, so doublecheck your device's code before proceeding
- From a mobile device or computer, visit pbs.org/activate
- Enter your unique code
- Select Continue

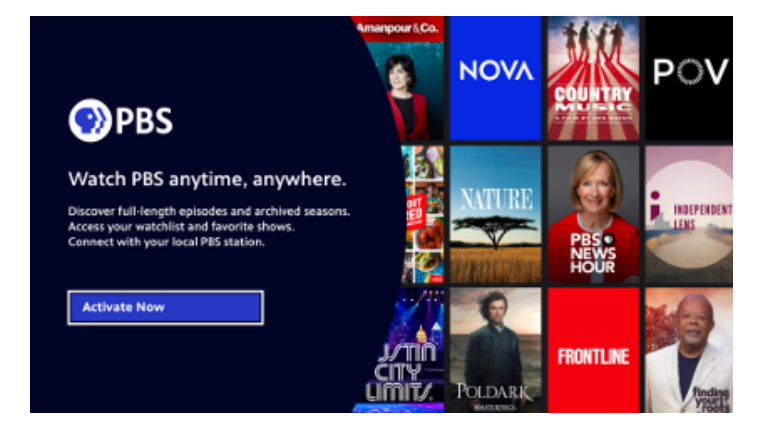

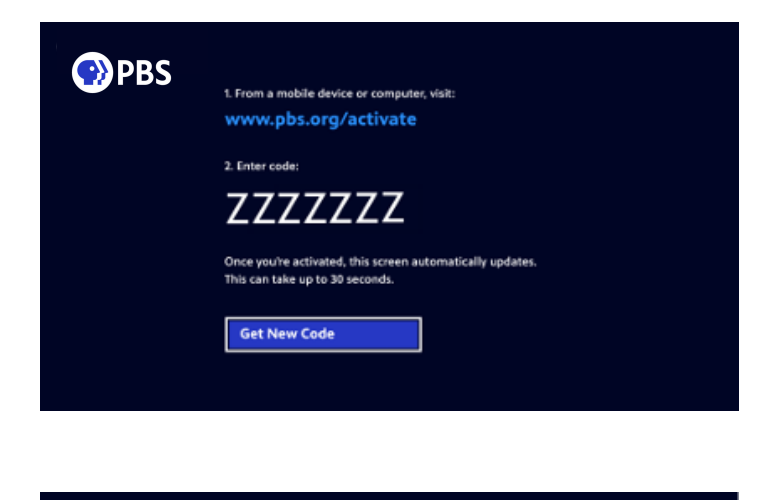

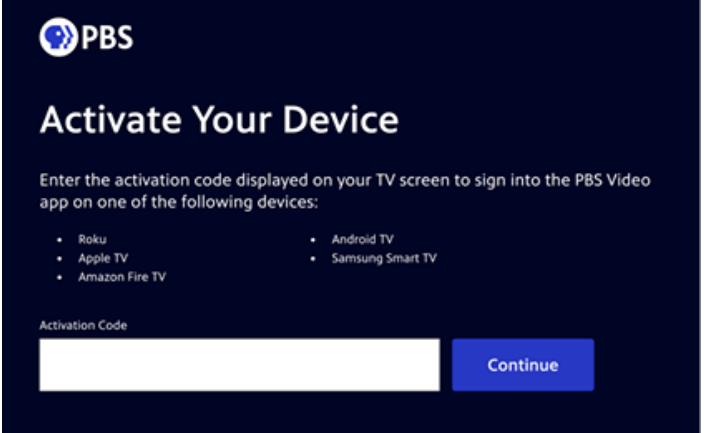

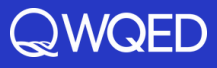

# Sign In

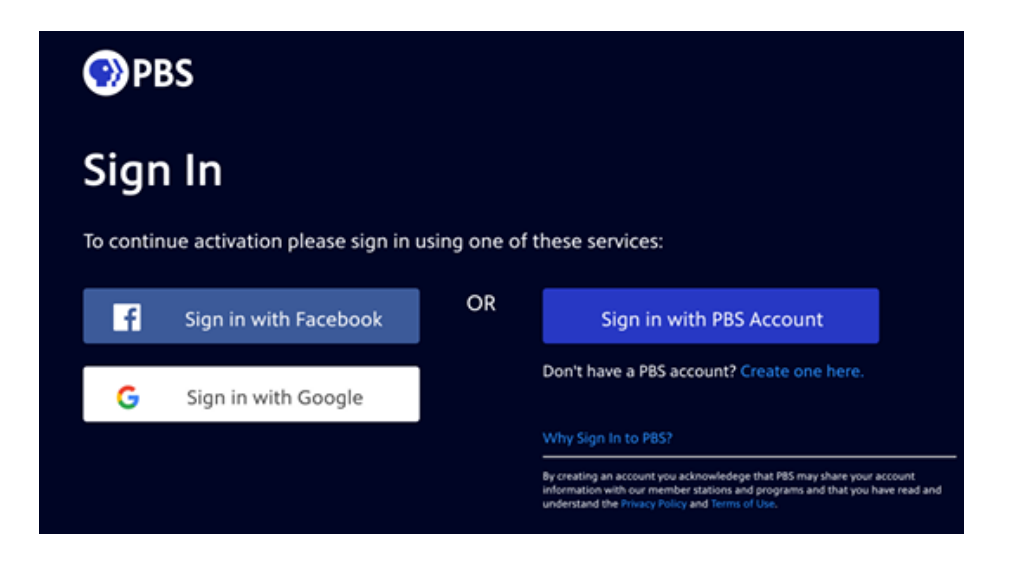

- Sign in with a Facebook, Google, or PBS Account.
- If you do not have one of these three account options, select "Don't have a PBS account? Create one here."
- If you have WQED Passport, sign in with the same account you originally linked to your WQED Passport account.

After signing in, a screen should appear confirming that your Apple TV device has been activated. Return to your Apple TV device where the screen should update to show the home screen of the PBS App.

Need help? Please submit a ticket [HERE](https://help.pbs.org/support/tickets/new).

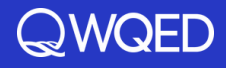